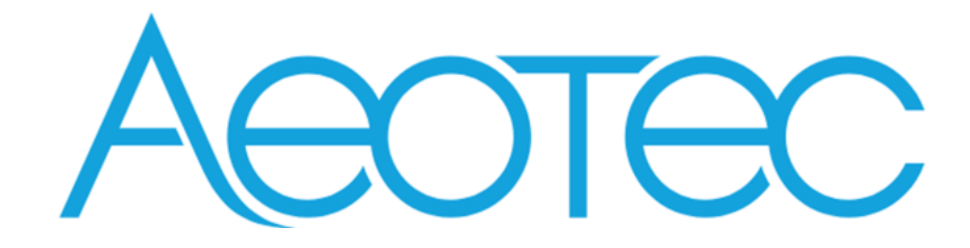

# Pico Switch

(ZGA002)

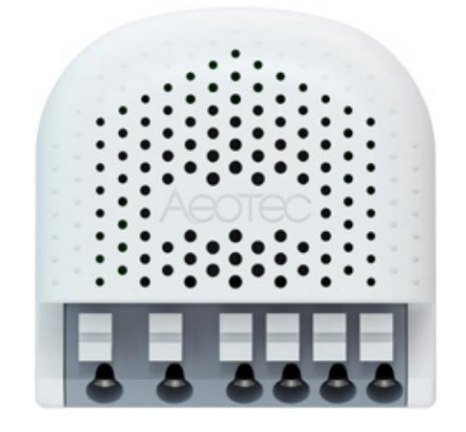

## Table of Content

#### **1 [INTERFACES & ACCESSORIES5](#page-4-0)**

#### **2 [FEATURES & SPECIFICATIONS6](#page-5-0)**

- *2.1 [Structural Characteristics6](#page-5-1)*
- *2.2 [Hardware Characteristics6](#page-5-2)*
- *2.3 [Software Characteristics6](#page-5-3)*

#### **3 [PRODUCT QUICK START7](#page-6-0)**

- *3.1 [Important safety information7](#page-6-1)*
- *3.2 [How to install the product7](#page-6-2)*
- *3.3 [How to join the product into centralized network7](#page-6-3)*
	- 3.3.1 [Using Action Button7](#page-6-4)
	- 3.3.2 [Using Install Code7](#page-6-5)
- *3.4 [How to join the product into ZLL network \(as a Touch Link target\)8](#page-7-0)*
- *3.5 [How to join other ZLL device into network \(as a touch link initiator\)8](#page-7-1)*
- *3.6 How [to create a distributed network8](#page-7-2)*
- *3.7 [How to open network \(created a distributed network\)8](#page-7-3)*
- *3.8 [How to send On/Off cluster to the binding node8](#page-7-4)*
- *3.9 [How to send Level Control cluster to binding node8](#page-7-5)*
- *3.10 [How to finding and binding](#page-8-0)* (*as a initiator*)*9*
- *3.11 [How to into identify mode](#page-8-1)*(*as a find and bind target*)*9*
- *3.12 [How to factory reset9](#page-8-2)*

#### **4 [SOFTWARE FUNCTION DEFINITION10](#page-9-0)**

- *4.1 [User Behavior Interaction10](#page-9-1)*
	- 4.1.1 [ZigBee Button10](#page-9-2)
	- 4.1.2 [External Switch11](#page-10-0)
- *4.2 [Device type11](#page-10-1)*
- *4.3 [Device Simple Descriptor11](#page-10-2)*
- *4.4 [Basic Cluster \[0x0000\]12](#page-11-0)*
- *4.5 [Device Temperature Configuration \[0x0002\]13](#page-12-0)*
- *4.6 [Identify Cluster \[0x0003\]13](#page-12-1)*
- *4.7 [Groups \[0x0004\]13](#page-12-2)*
- *4.8 [Scenes \[0x0005\]13](#page-12-3)*
- *4.9 [On/Off \[0x0006\]13](#page-12-4)*
- *4.10 [Alarm \[0x0009\]14](#page-13-0)*
- *4.11 [Time \[0x000A\]14](#page-13-1)*
- *4.12 [Electrical Measurement Cluster \[0x0B04\]14](#page-13-2)*
- *4.13 [Simple Metering Cluster \[0x0702\]15](#page-14-0)*
- *4.14 [ZLL commissioning \[0x1000\]15](#page-14-1)*
- *4.15 [OTA Upgrade \[0x00019\]16](#page-15-0)*
- *4.16 [Switch Type Configuration \[0xFD00\]16](#page-15-1)*

### <span id="page-4-0"></span>**1 INTERFACES & ACCESSORIES**

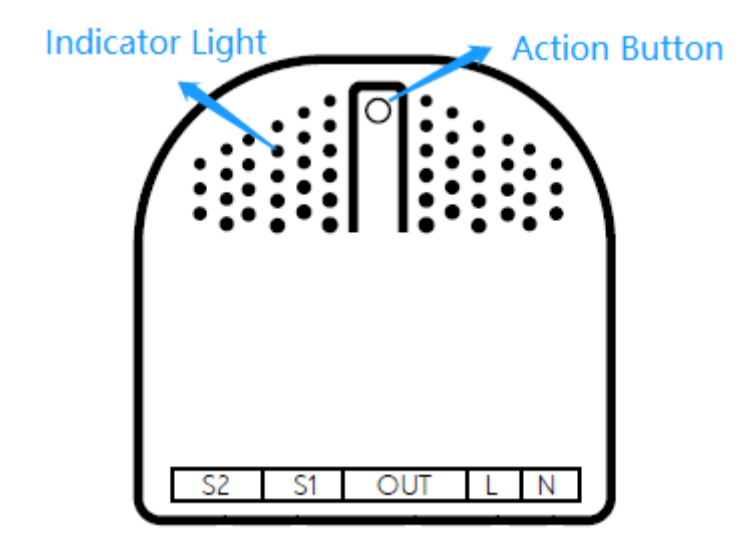

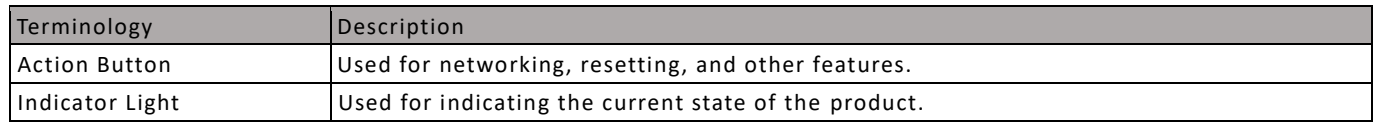

### <span id="page-5-0"></span>**2 FEATURES & SPECIFICATIONS**

### <span id="page-5-1"></span>**2.1 Structural Characteristics**

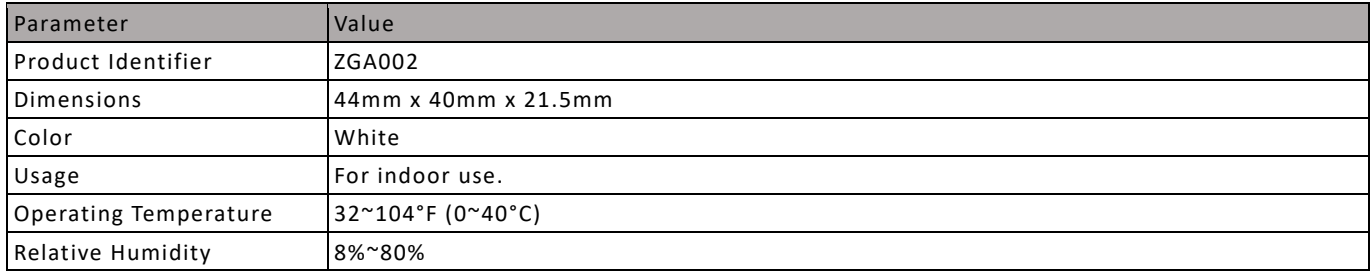

### <span id="page-5-2"></span>**2.2 Hardware Characteristics**

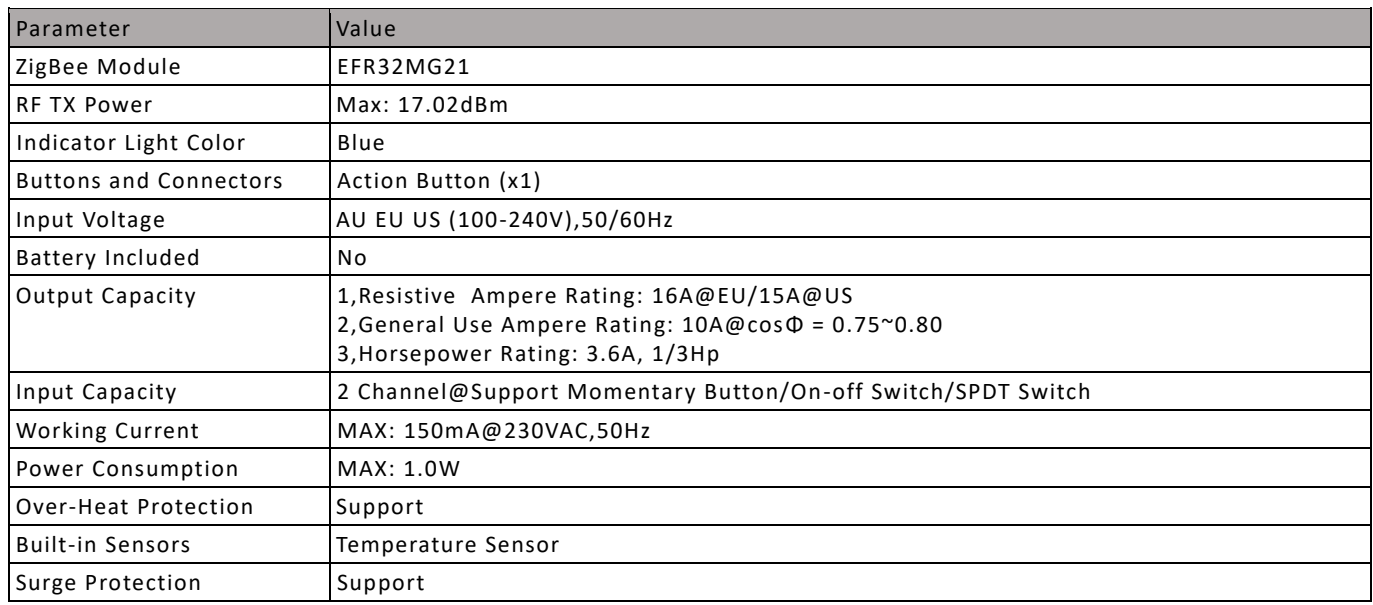

### <span id="page-5-3"></span>**2.3 Software Characteristics**

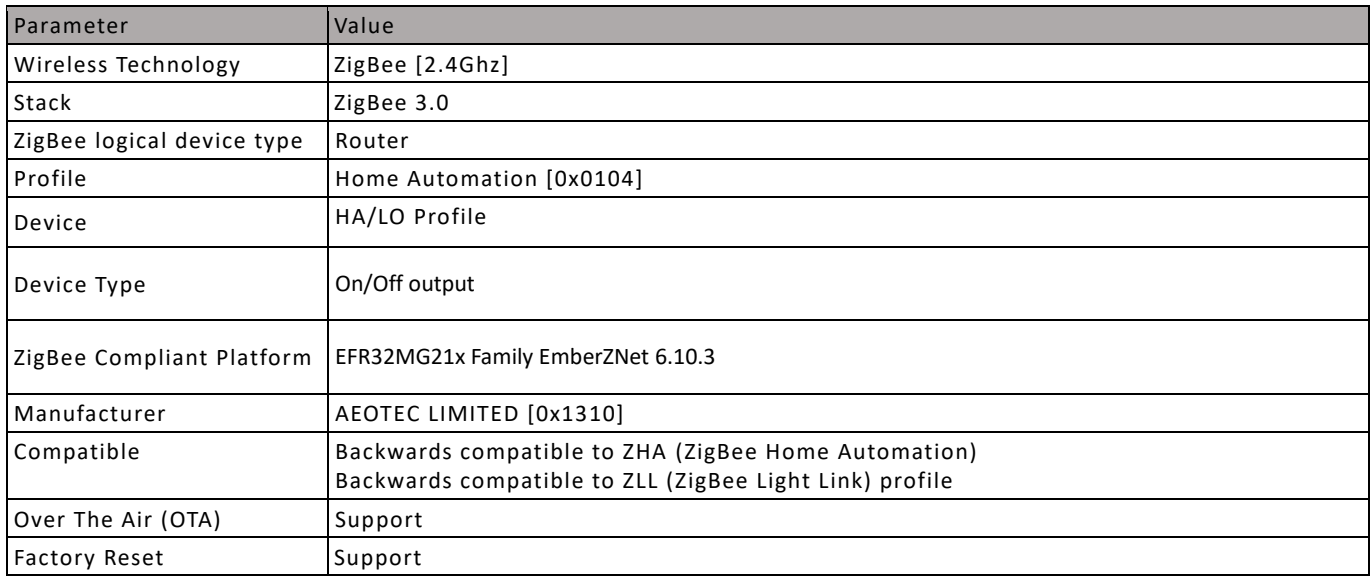

### <span id="page-6-0"></span>**3 PRODUCT QUICK START**

### <span id="page-6-1"></span>**3.1 Important safety information**

Please read this Engineering Specification carefully for correct and effective use.

Failure to follow the recommendations set forth by AEOTEC Limited may be dangerous or cause a violation of the law. The manufacturer, importer, distributor, and/or reseller will not be held responsible for any loss or damage resulting from not following any instruction in this guide or in other materials.

### <span id="page-6-2"></span>**3.2 How to install the product**

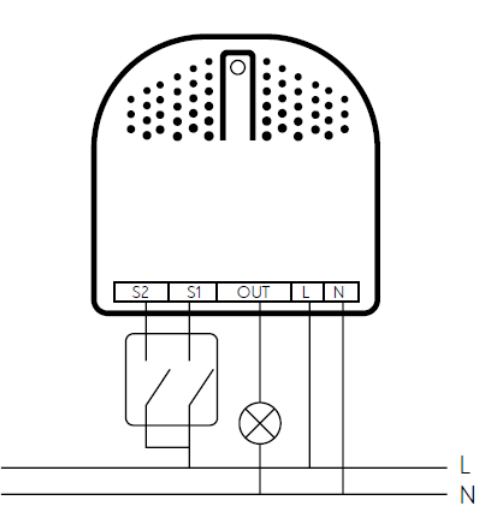

The product must be wired according to the diagram above.

### <span id="page-6-3"></span>**3.3 How to join the product into centralized network**

This product can be included and operated in any ZigBee 3.0 network with other ZigBee certified devices from other manufacturers and/or other applications.

### <span id="page-6-4"></span>**3.3.1 Using Action Button**

1. Set your ZigBee coordinator into connect mode to a pair a device into a network during a time. Refer to the controller/coordinator's manual if you are unsure how to perform this step.

2. Make sure that Pico Switch is powered. Its LED will breathe slowly to indicate its ready to pair.

3. Click Action Button twice quickly on Pico Switch, it will flash its blue light rapidly until it is joined into the network.

4. If pairing fails, Pico Switch Light Indicator will revert back to slow breathing light;

5. If pairing succeeds, the Light Indicator will become solid on or off depending on the state on/off state of Pico Switch. Now, this product is a part of your ZigBee home control system.

### <span id="page-6-5"></span>**3.3.2 Using Install Code**

Products can be paired into a ZigBee network by scanning the QR Code / Install Code located on the product with the Zigbee controller/coordinator. No further action is required, and the product will be paired automatically.

### Note: What Is an Install Code?

ZigBee installation codes, sometimes also referred to as "install codes," are provided as a means for a device to join a ZigBee network in a secure fashion. The installation code itself is a random key installed on each device during its

manufacturing. It's used to encrypt the initial network key transported from the ZigBee network's centralized Trust Center device (the coordinator) to the device being paired.

The installation code can be thought of as similar to the PIN code on Bluetooth devices when two devices are paired. The PIN code is provided as an authorization code for the parent device so that the device being paired knows it is receiving information securely, such as when a hands-free headset is paired to a smartphone.

### <span id="page-7-0"></span>**3.4 How to join the product into ZLL network (as a Touch Link target)**

1. Pico Switch is always in Touchlink target mode and can be joined to other networks with Touchlink commission;

2. Place the remote device within 10cm of Pico Switch. When in Touch Link communication, the indicator light will start to flash rapidly;

3. If pairing fails, Pico Switch Light Indicator will revert back to slow breathing light;

4. If pairing succeeds, the Light Indicator will become solid on or off depending on the state on/off state of Pico Switch. Now, this product is a part of your ZigBee home control system.

### <span id="page-7-1"></span>**3.5 How to join other ZLL device into network (as a touch link initiator)**

1. Press and hold Action Button for 2 - 5s and then release.

2. Indicator Light will animation will dim on slowly and then turns off quickly.

3. Hold the Pico Switch close to the ZLL device (must be 10cm apart).

### <span id="page-7-2"></span>**3.6 How to create a distributed network**

A distributed network must be created before this feature is used.

1. Press and hold Action Button for 17s, the LED will become solid.

2. Pico Switch will factory reset and then join a distributed network. If this succeeds, its Light Indicator will remain solid on/off depending on the state of the switch.

### <span id="page-7-3"></span>**3.7 How to open network (created a distributed network)**

The prerequisite is that a distributed network has been created.

1. Click Action Button 2 times. The Pico Switch will open network for 180 seconds, during this time, it can join other zigbee devices into the existed network.

2. Indicator Light will blink slowly.

### <span id="page-7-4"></span>**3.8 How to send On/Off cluster to a binded node**

- 1. Click external switch once.
- 2. Pico Switch will send on off cluster to the binded node;

### <span id="page-7-5"></span>**3.9 How to send Level Control cluster to binded node**

1. Press and hold external switch (momentary switch only)

2. Product will send the Level Control cluster to the binded node; Increasing / Decreases step by 5 every 200 ms while the external switch momentary button is held.

### <span id="page-8-0"></span>**3.10 How to find and bind a device (as an initiator)**

1. Click external switch 1 three times, endpoint 2 will enter bind initiator mode for 5 seconds, indicator light will turn on quickly and turns off slowly.

2. Click external switch 2 three times, endpoint 3 will enter bind initiator mode for 5 seconds, indicator light turns on quickly and turns off slowly.

### <span id="page-8-1"></span>**3.11 How to enter identify mode(as a find and bind target)**

1. Click Action Button 5 times, endpoint 1 will enter identify mode, during this time, the indicator light will flash quickly.

2. Pico switch will enter identify mode for 180 seconds.

### <span id="page-8-2"></span>**3.12 How to factory reset**

If the coordinator is missing or inoperable, you may need to reset the device to factory settings in order to pair it to a new Zigbee coordinator.

Make sure the product is powered. To complete the reset process manually:

1. Press and hold the Action Button for at least 10s.

2. The Indicator Light will become a slow breathing light. This indicates the factory reset operation is successful.

### <span id="page-9-0"></span>**4 SOFTWARE FUNCTION DEFINITION**

### <span id="page-9-1"></span>**4.1 User Behavior Interaction**

### <span id="page-9-2"></span>**4.1.1 ZigBee Button**

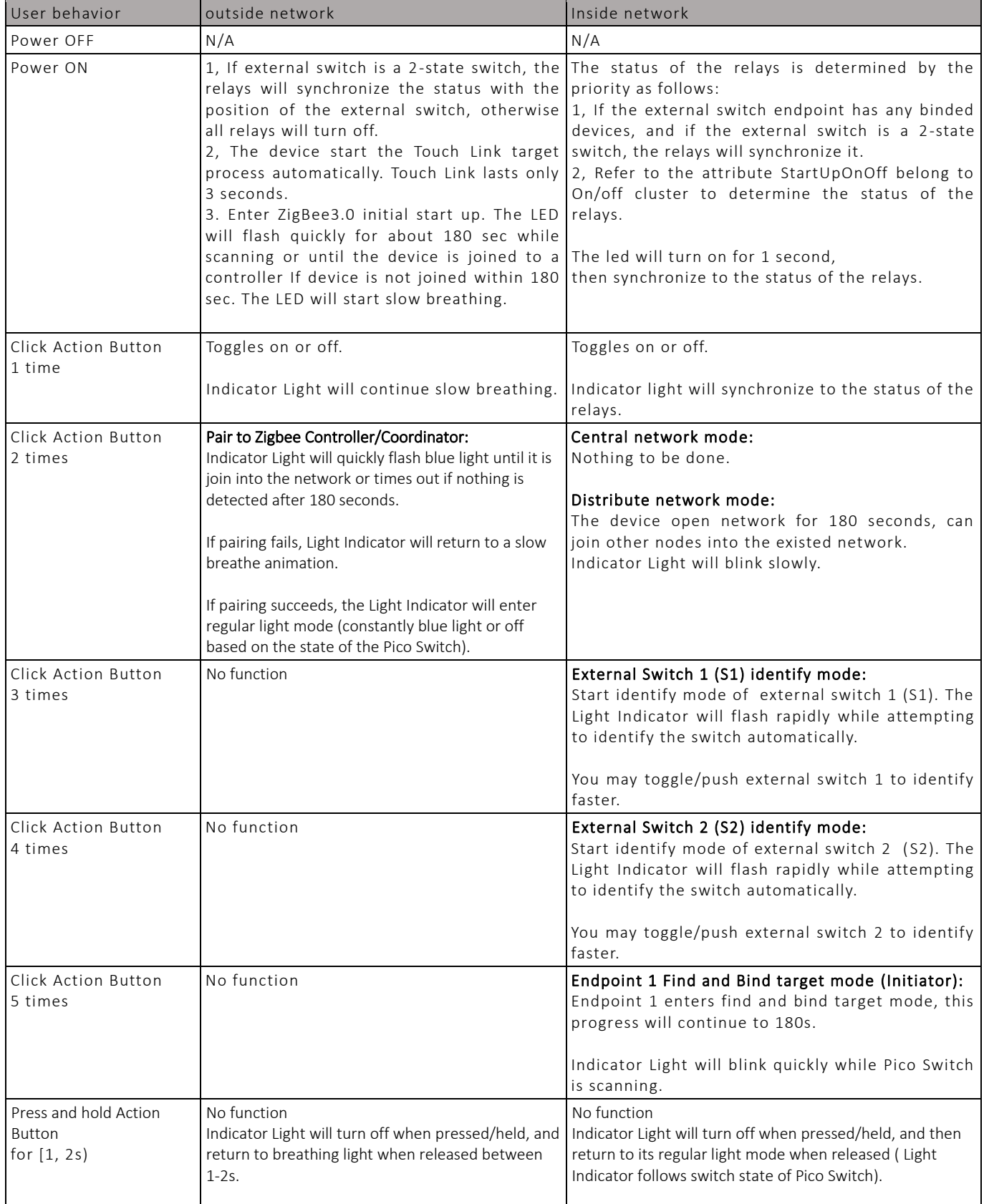

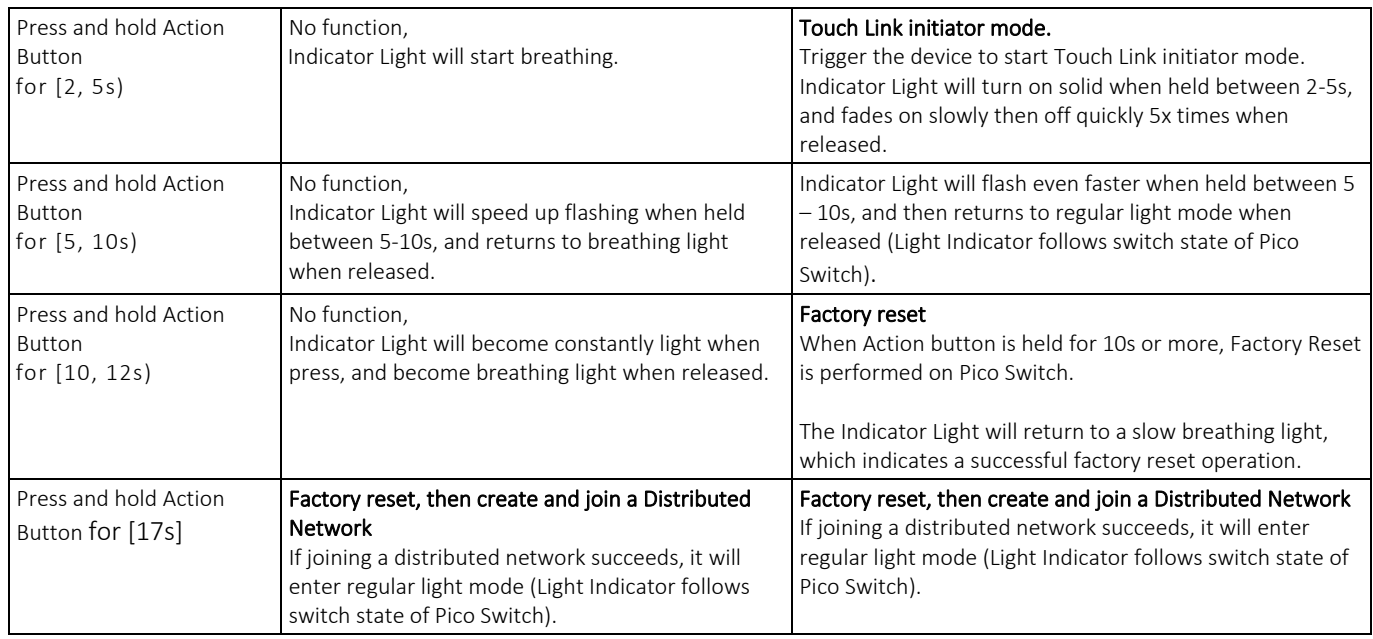

### <span id="page-10-0"></span>**4.1.2 External Switch**

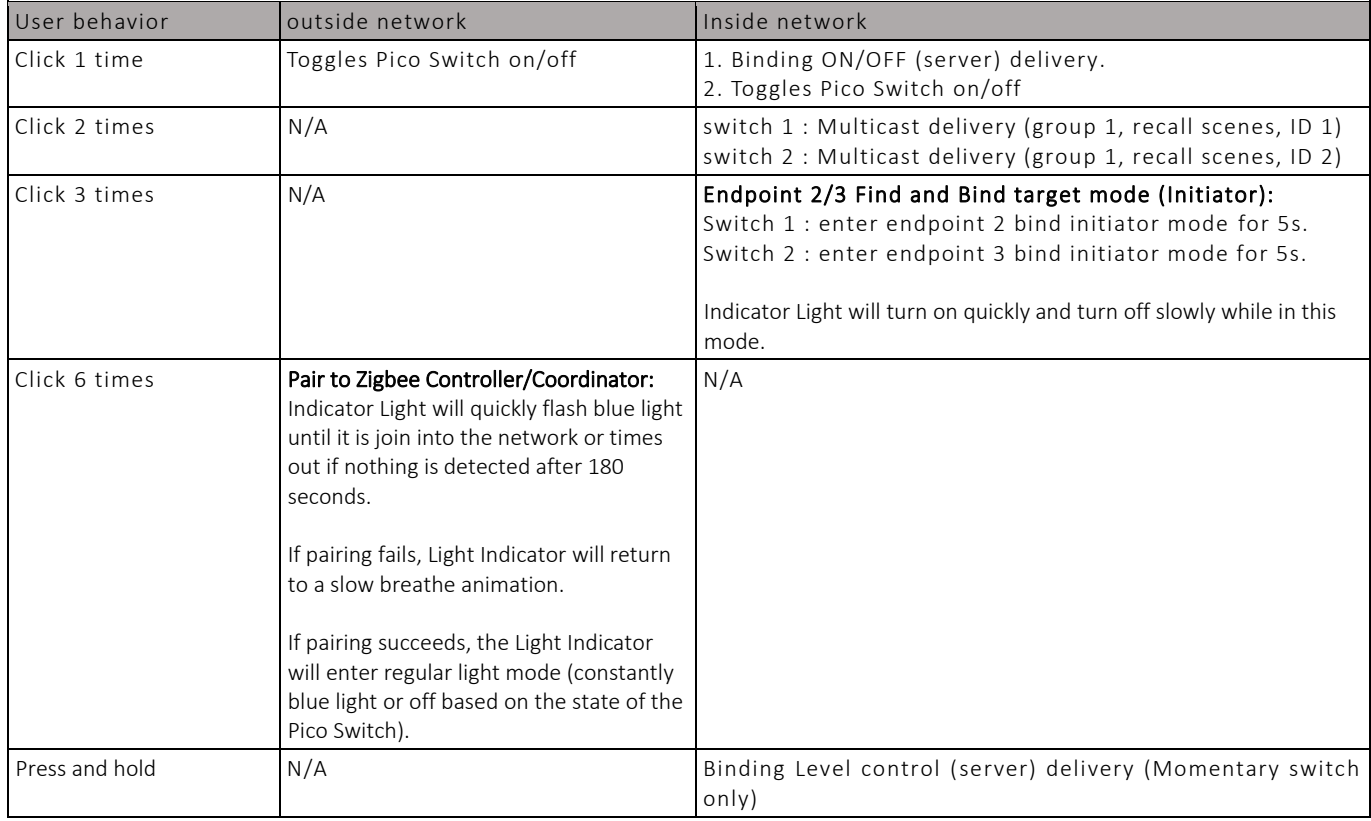

### <span id="page-10-1"></span>**4.2 Device type**

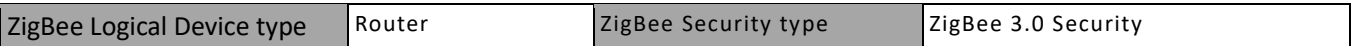

### <span id="page-10-2"></span>**4.3 Device Simple Descriptor**

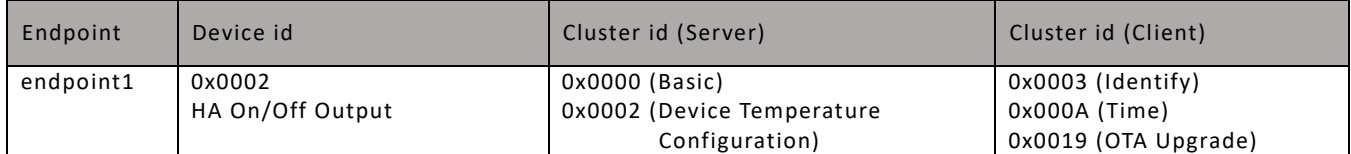

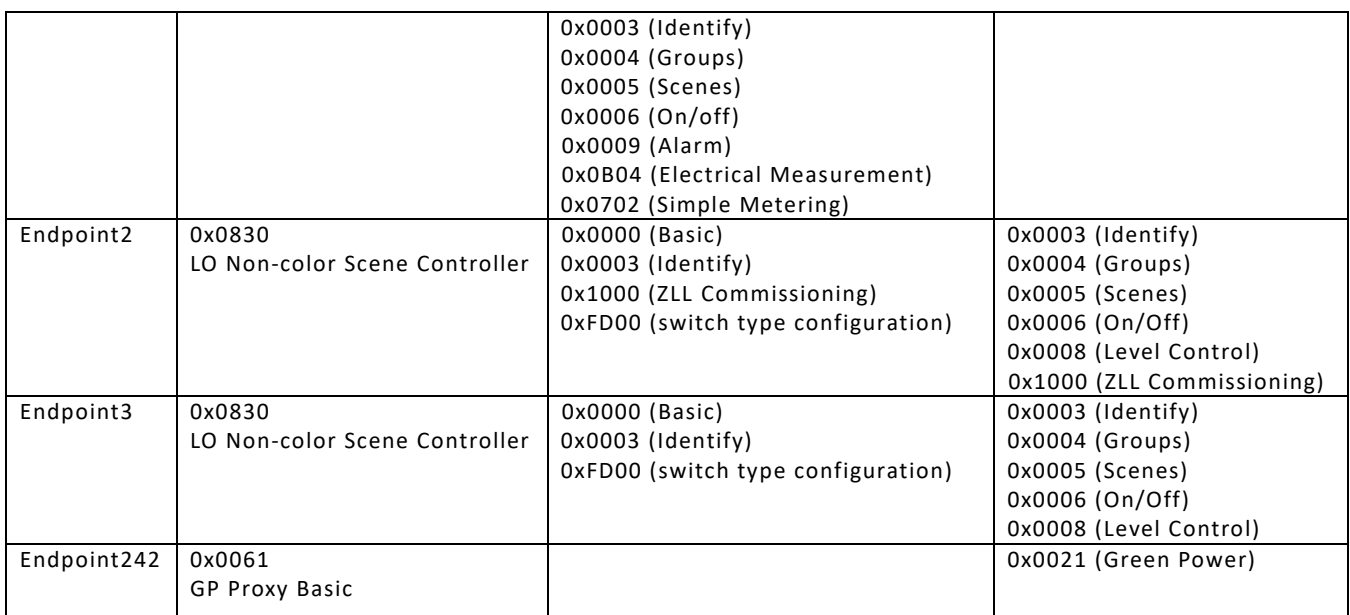

### <span id="page-11-0"></span>**4.4 Basic Cluster [0x0000]**

This cluster supports an interface to the node or physical device. It provides attributes and commands for determining basic information, setting user information such as location, and resetting to factory defaults. Command:

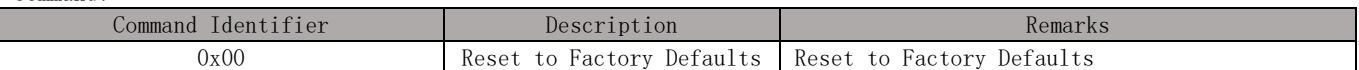

Command Generated: NULL

Attributes:

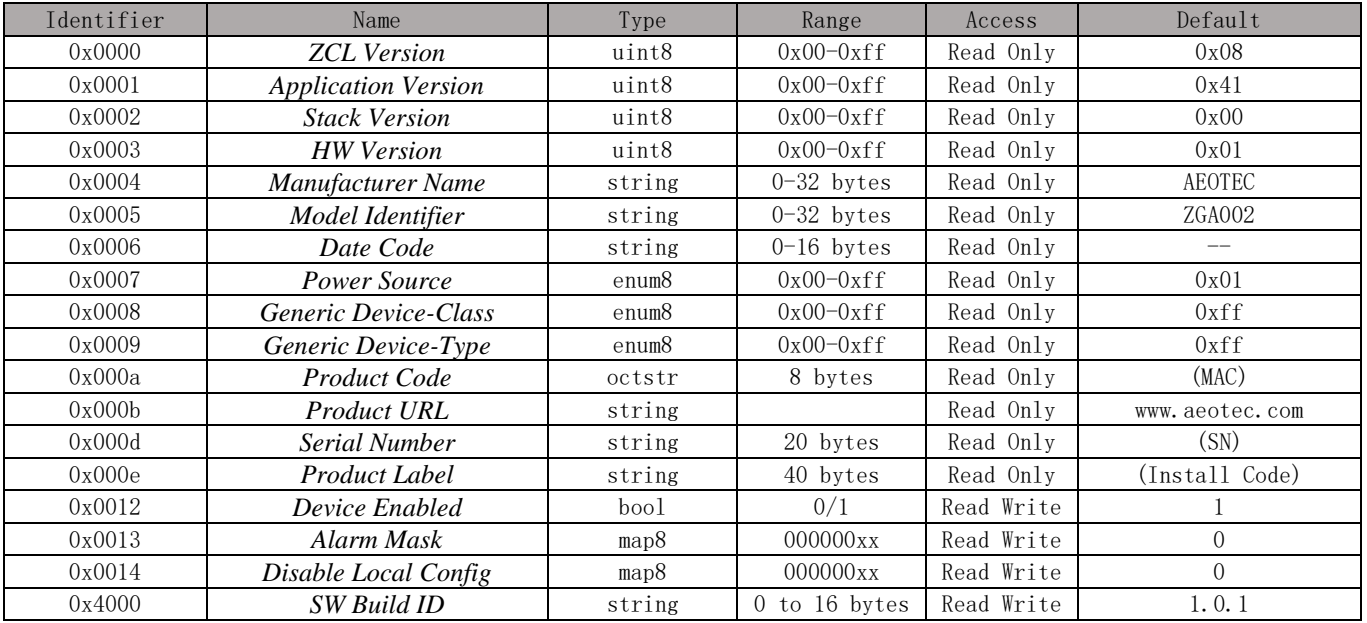

### Note:

### Application Version format: fv.sv.tv (0.0.0 –3.3.15)

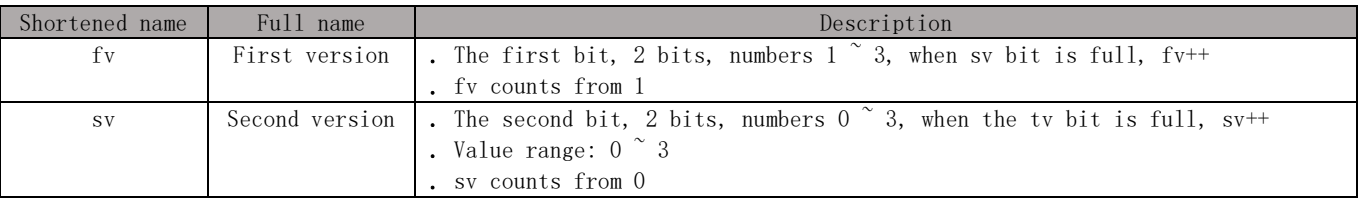

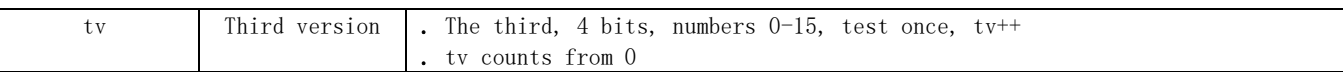

### <span id="page-12-0"></span>**4.5 Device Temperature Configuration [0x0002]**

Attributes for determining information about a device's internal temperature, and for configuring under/over temperature alarms for temperatures that are outside the device's operating range.

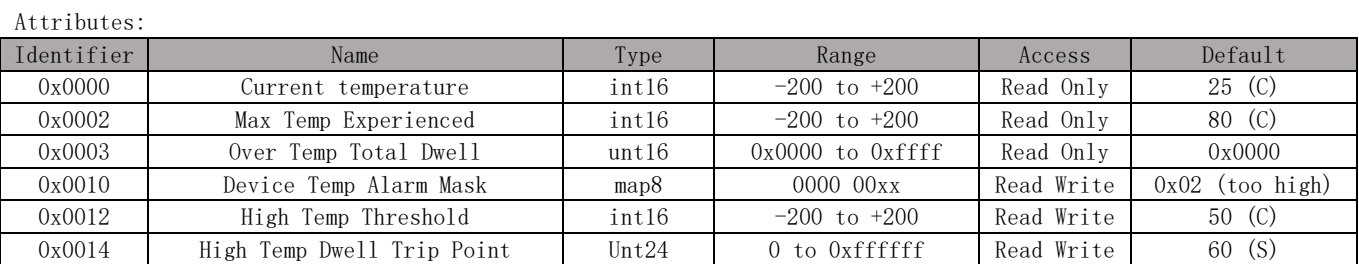

### Reporting:

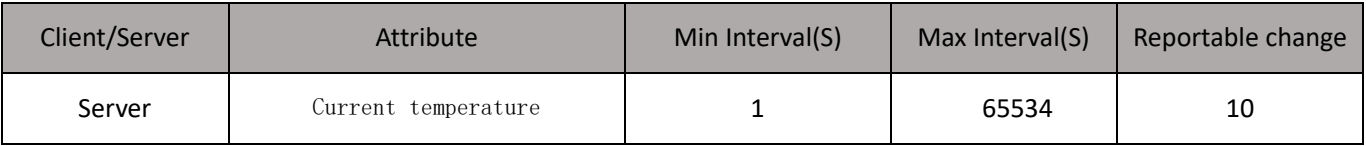

### <span id="page-12-1"></span>**4.6 Identify Cluster [0x0003]**

Attributes and commands to put a device into an Identification mode (e.g., flashing a light), that indicates to an observer – e.g., an installer - which of several devices it is, also to request any device that is identifying itself to respond to the initiator.

Identify effect:

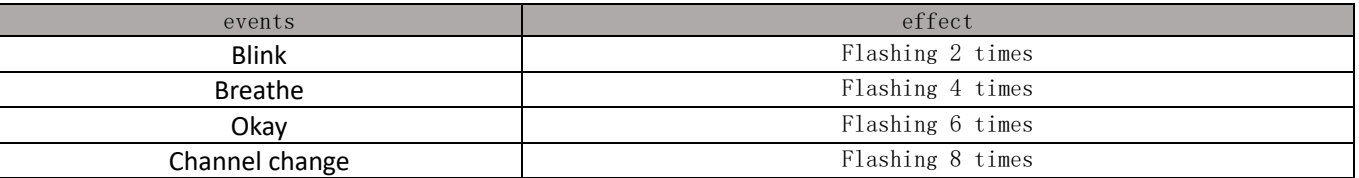

### <span id="page-12-2"></span>**4.7 Groups [0x0004]**

The cluster provides the capability for group addressing.

Attributes:

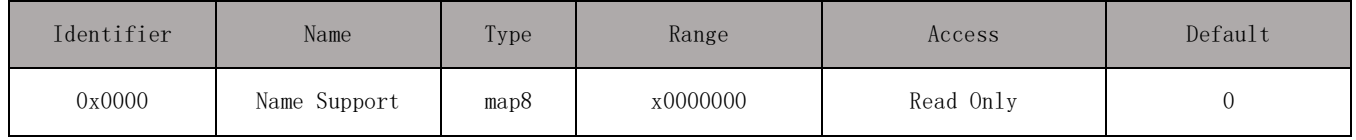

### <span id="page-12-3"></span>**4.8 Scenes [0x0005]**

The scenes cluster provides attributes and commands for setting up and recalling scenes.

Maximum Number of Scenes is 10.

### <span id="page-12-4"></span>**4.9 On/Off [0x0006]**

Attributes and commands for switching devices between 'On' and 'Off' states.

Attributes:

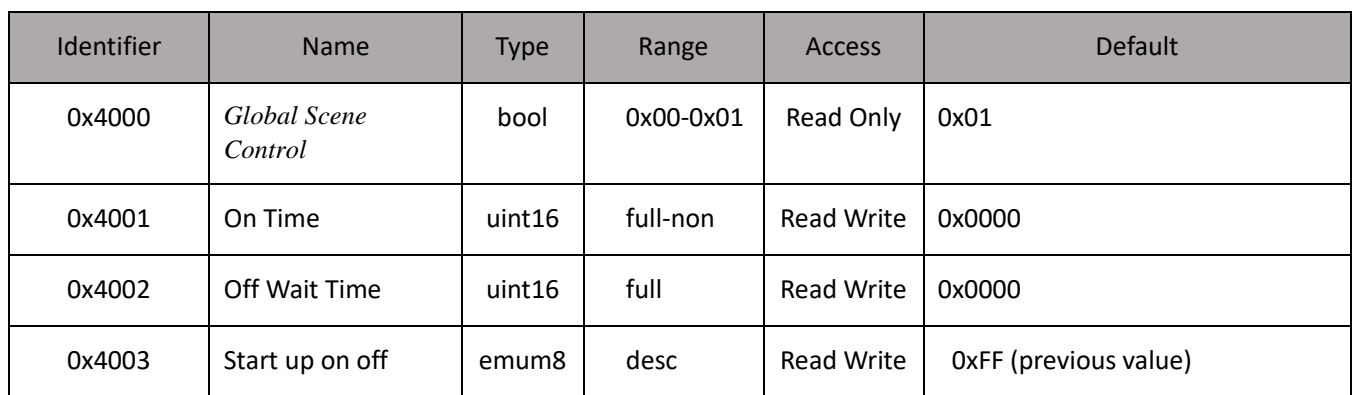

Reporting:

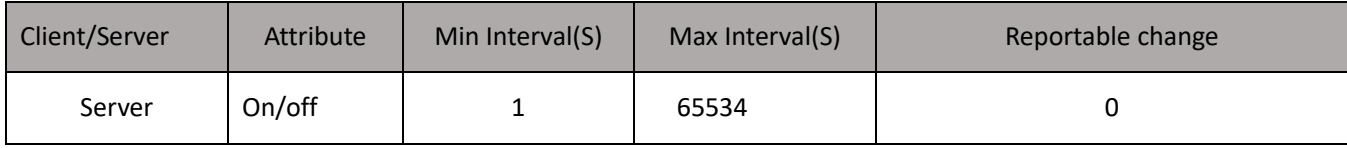

### <span id="page-13-0"></span>**4.10 Alarm [0x0009]**

Attributes and commands for sending alarm notifications and configuring alarm functionality.

Support alarm code:

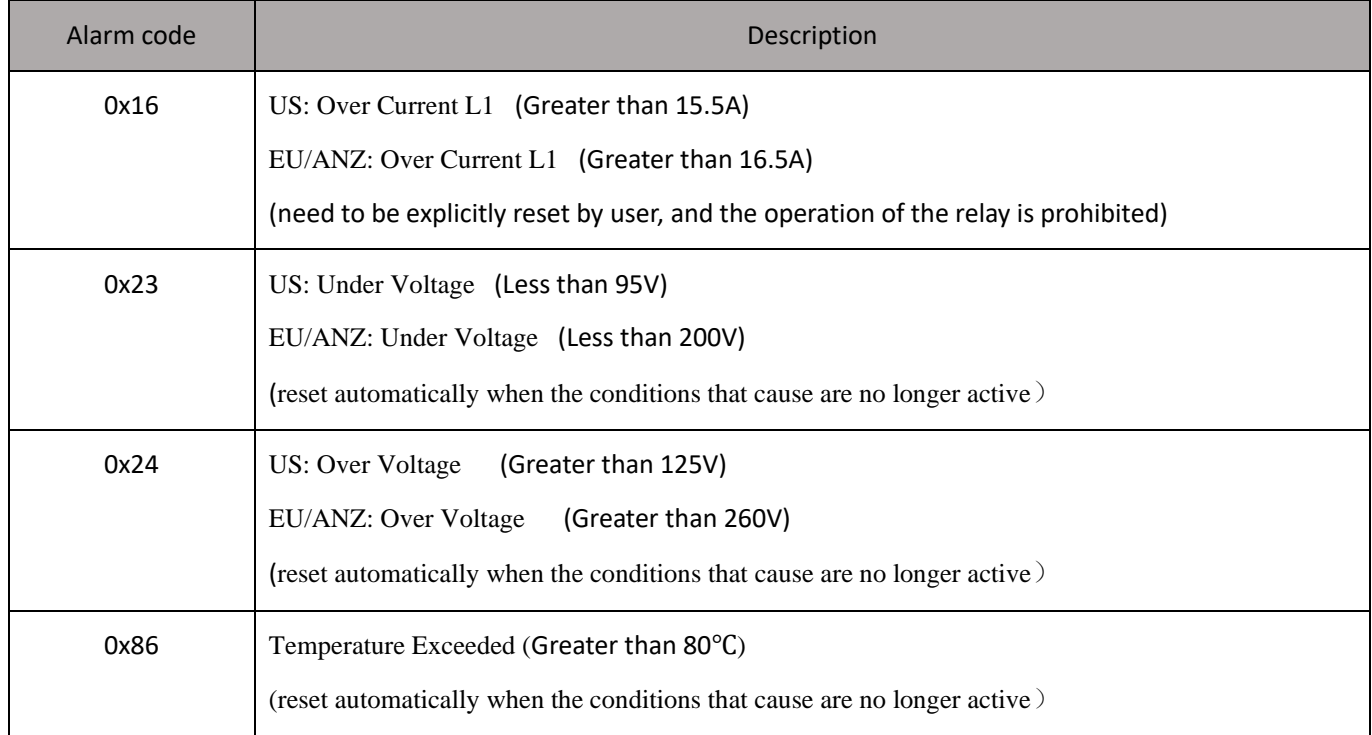

### <span id="page-13-1"></span>**4.11 Time [0x000A]**

This cluster provides a basic interface to a real-time clock.

### <span id="page-13-2"></span>**4.12 Electrical Measurement Cluster [0x0B04]**

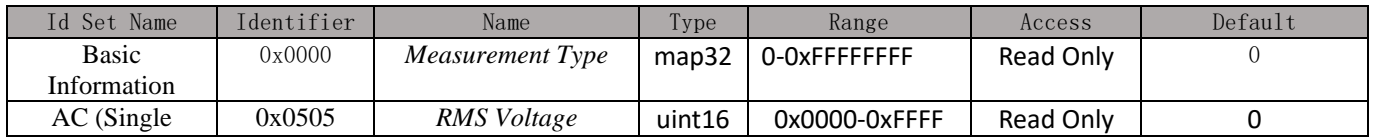

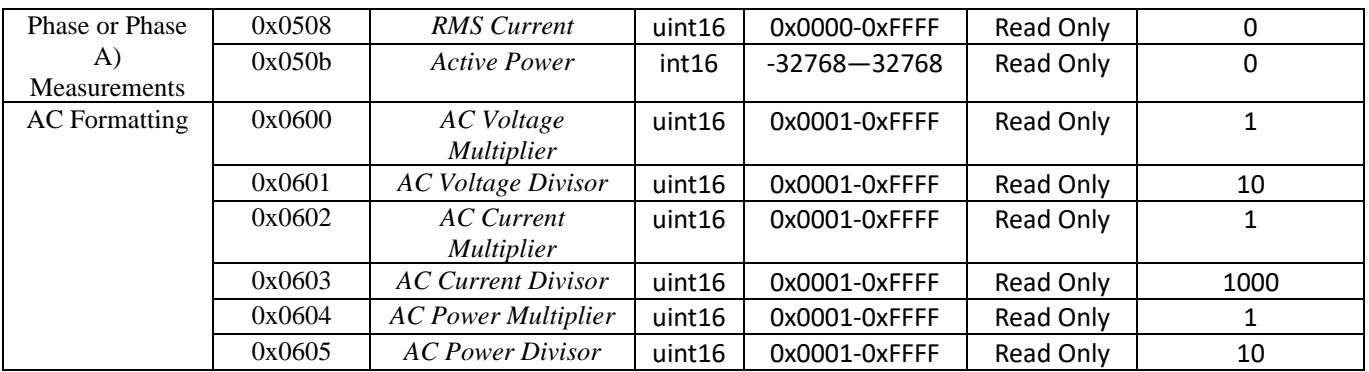

### Reporting:

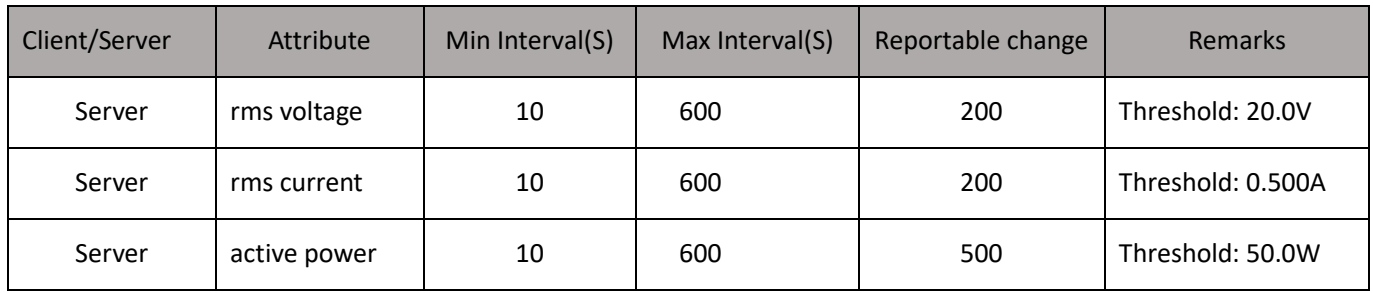

### <span id="page-14-0"></span>**4.13 Simple Metering Cluster [0x0702]**

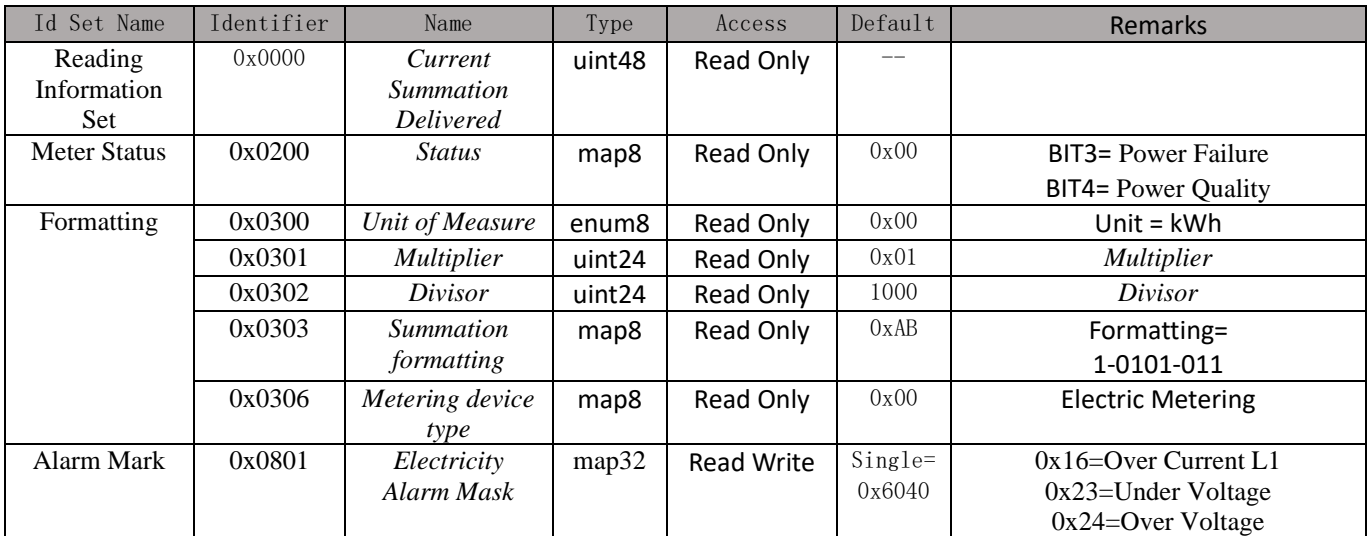

### Reporting:

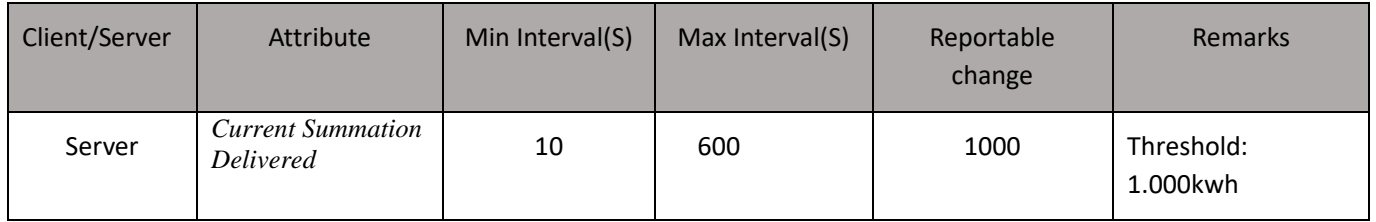

### <span id="page-14-1"></span>**4.14 ZLL commissioning [0x1000]**

The *touchlink commissioning* cluster shall have a cluster identifier of 0x1000. Those commands in the touchlink commissioning command set shall be sent using the profile identifier, 0xc05e whereas those commands in the commissioning utility command set shall sent using the profile identifier, 0x0104.

### <span id="page-15-0"></span>**4.15 Over the Air (OTA) Upgrade [0x00019]**

The main goal of Over The Air Upgrade cluster is to provide an interoperable mean for devices from different manufacturers to upgrade each other's image. Additionally, the OTA Upgrade cluster defines a mechanism by which security credentials, logs and configuration file types are accessible by offering a solution that utilizes a set of optional and mandatory commands.

Firmware information:

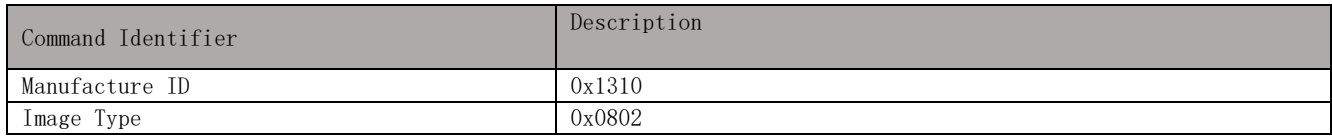

### <span id="page-15-1"></span>**4.16 Switch Type Configuration [0xFD00]**

Manufacturer ID is required when reading and writing attributes. The manufacturer code is 0x1310.

Attributes and commands for configuring switch type.

Attributes:

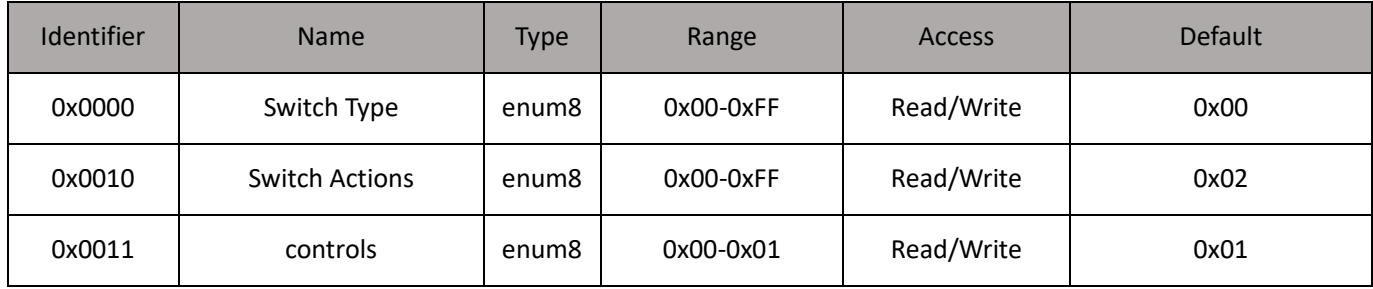

Switch Type:

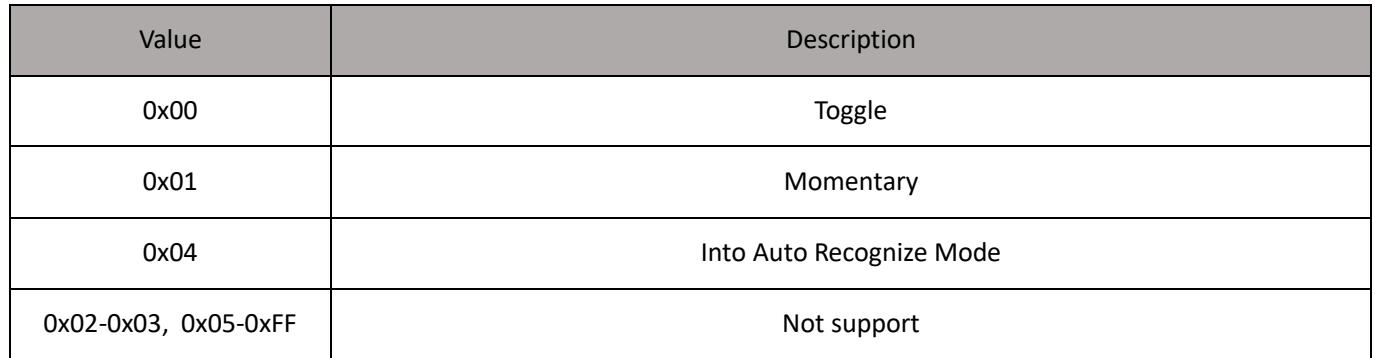

Switch Actions:

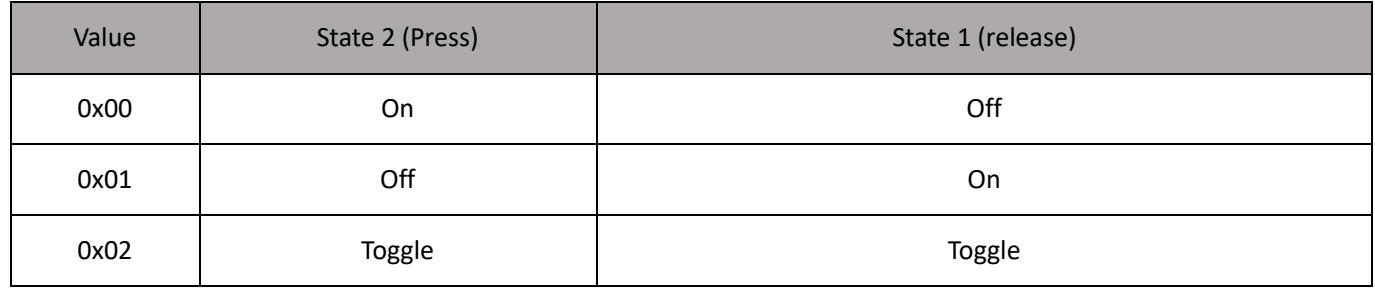

controls:

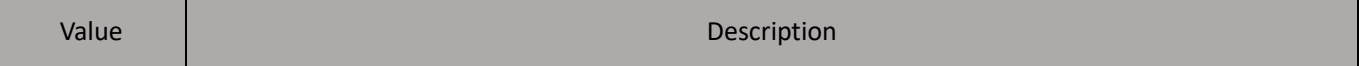

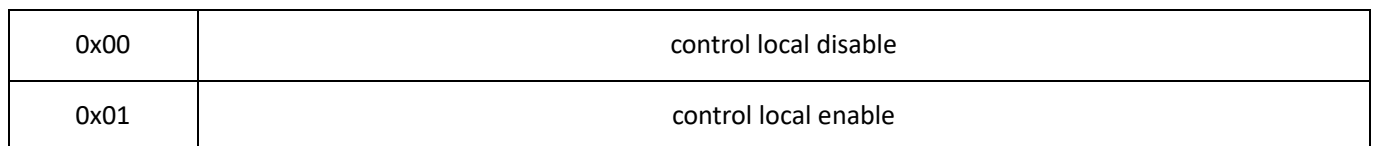